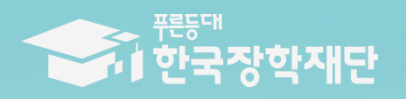

66 당신의 꿈은 반드시 이루어집니다 <sup>99</sup>

**TIT ID** 

# 2020년 1학기 푸른등대 기부장학금 학생 신청 매뉴얼

# 푸른등대 기부장학금 신청하기: 한국장학재단 홈페이지 접속[\(www.kosaf.go.kr](http://www.kosaf.go.kr/))

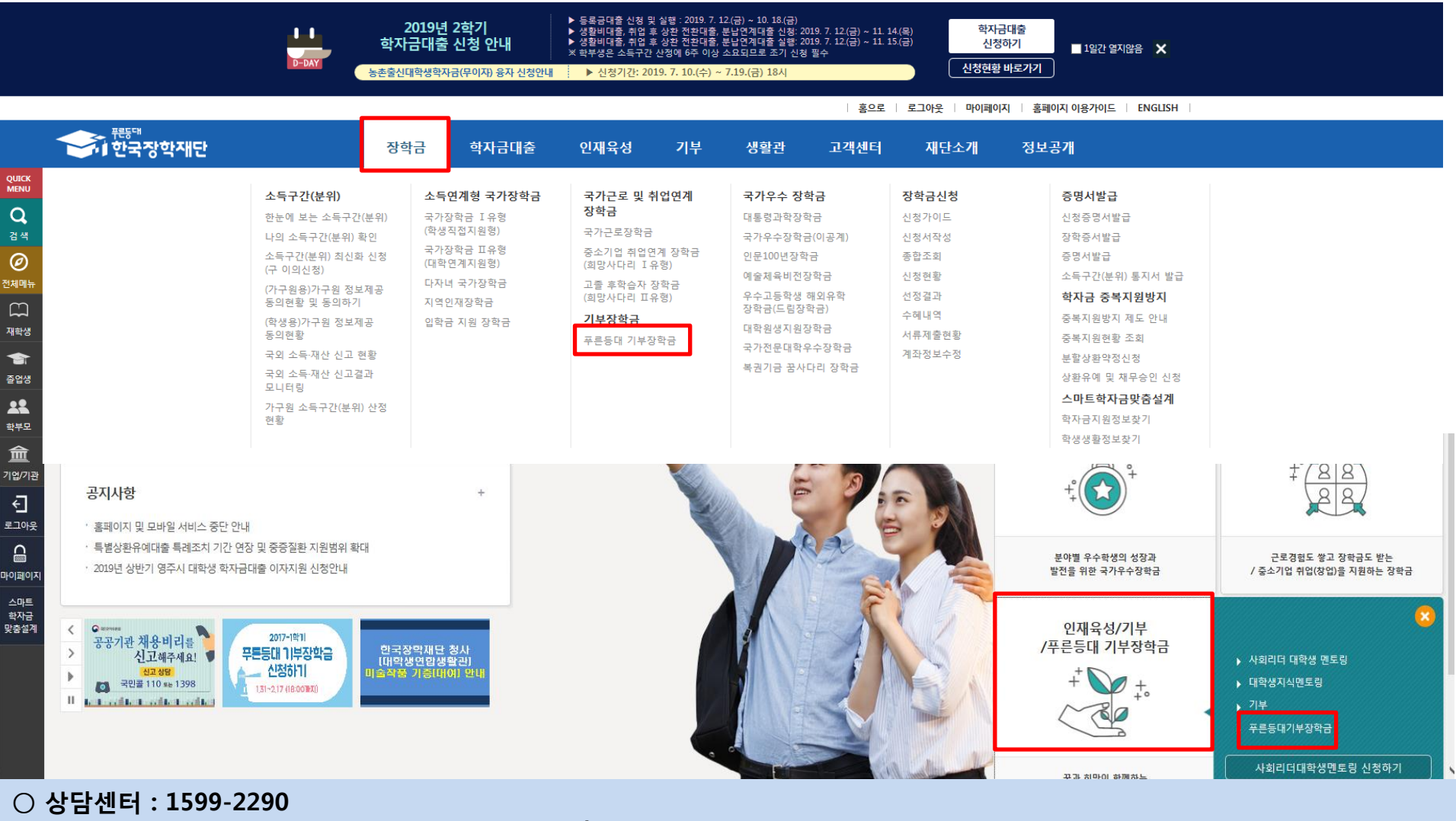

 $\bigcirc$  푸른등대 기부장학금(신규) 신청 : 한국장학재단 홈페이지([www.kosaf.go.kr](http://www.kosaf.go.kr/))

- 한국장학재단 홈페이지 접속 후 [<mark>장학금>기부장학금>푸른등대 기부장학금] 클릭</mark>

# 푸른등대 기부장학금 신청하기: 신청자격 확인하기

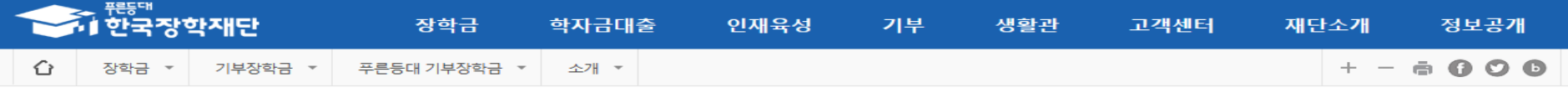

# 푸른등대 기부장학금

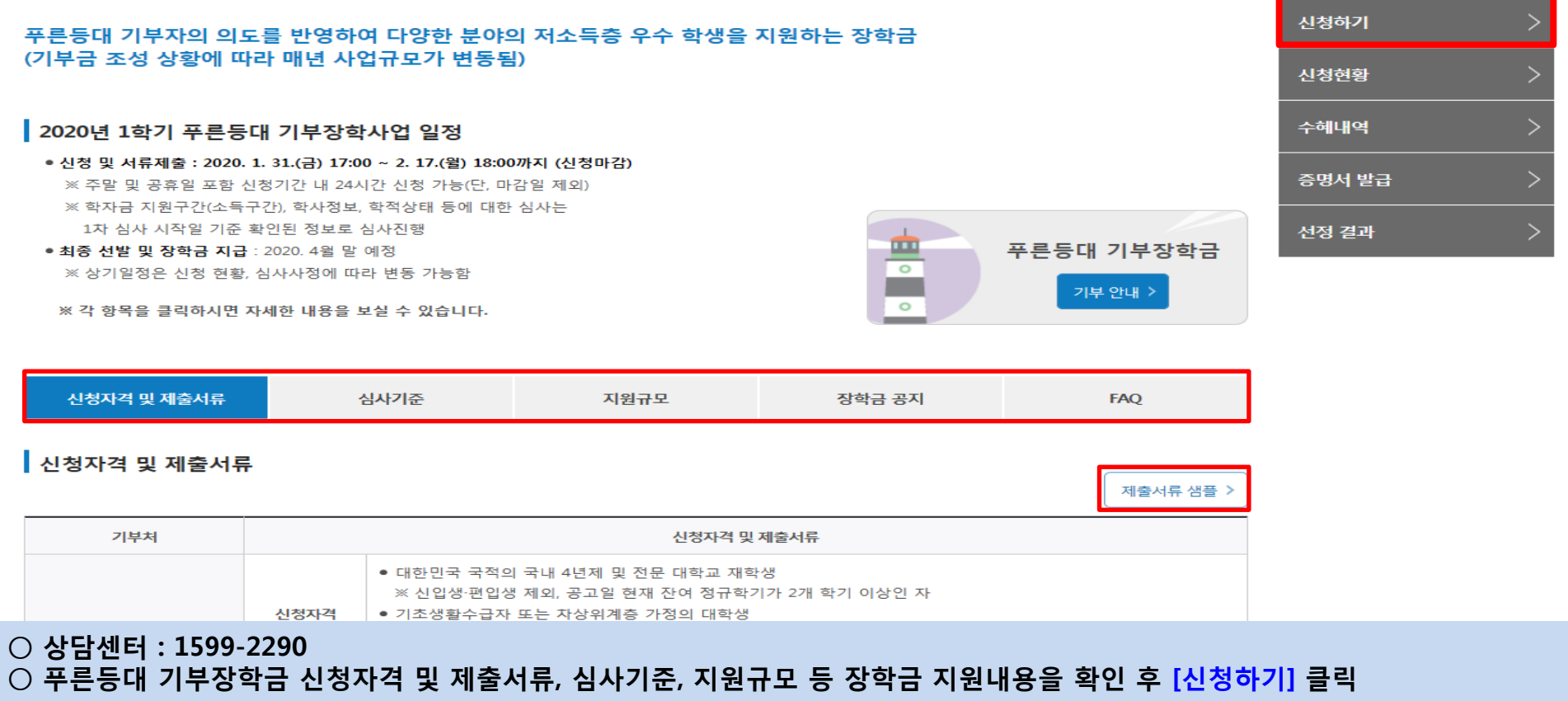

 ※ 신청 전 준비사항 : 본인 명의 공인인증서 및 계좌번호, 부모의 주민등록번호(기혼자는 배우자의 주민등록번호) ※ **제출서류 샘플**: 서류 제출 시 유의사항 안내 및 기부처별 필수 제출서류 샘플양식 확인 ※ 2016년 2학기부터 사랑드림장학금이 '**푸른등대 기부장학금'**으로 명칭 변경되었습니다.

# 푸른등대 기부장학금 신청하기: 로그인 하기

로그인

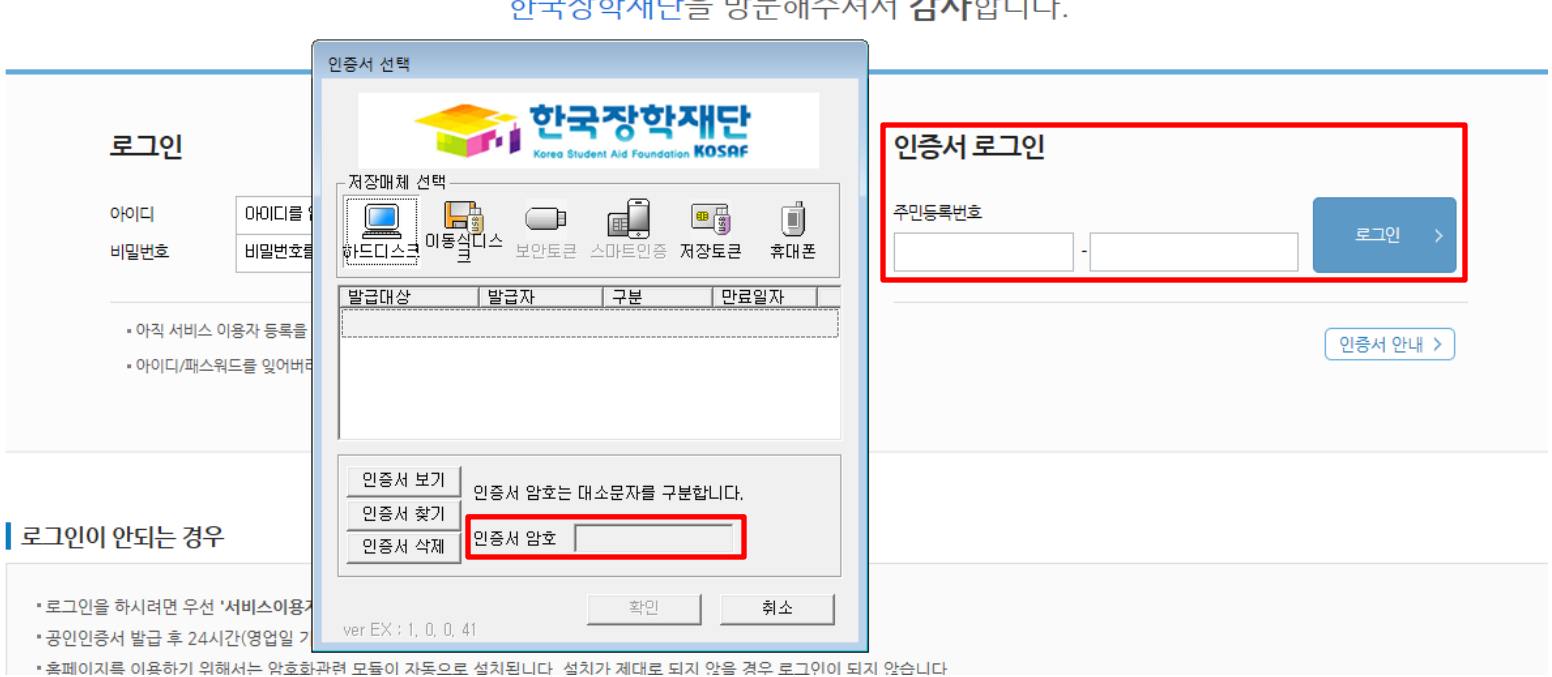

### - 그것 - 게이어 HLD - 로그 나는 거나 있나 데

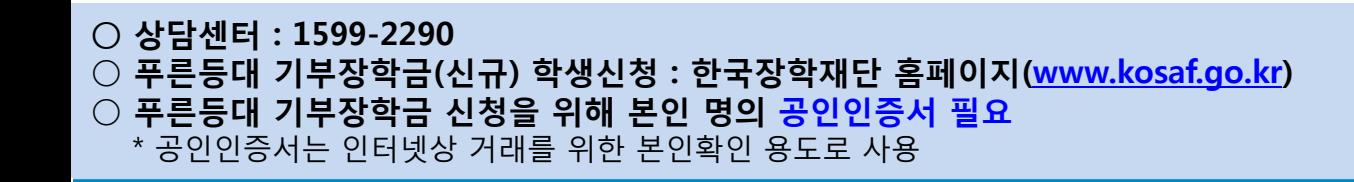

# 푸른등대 기부장학금 신청하기 : 장학금 → 장학금신청→ 신청서작성

# 신청서작성

신청가이드바로가기 >

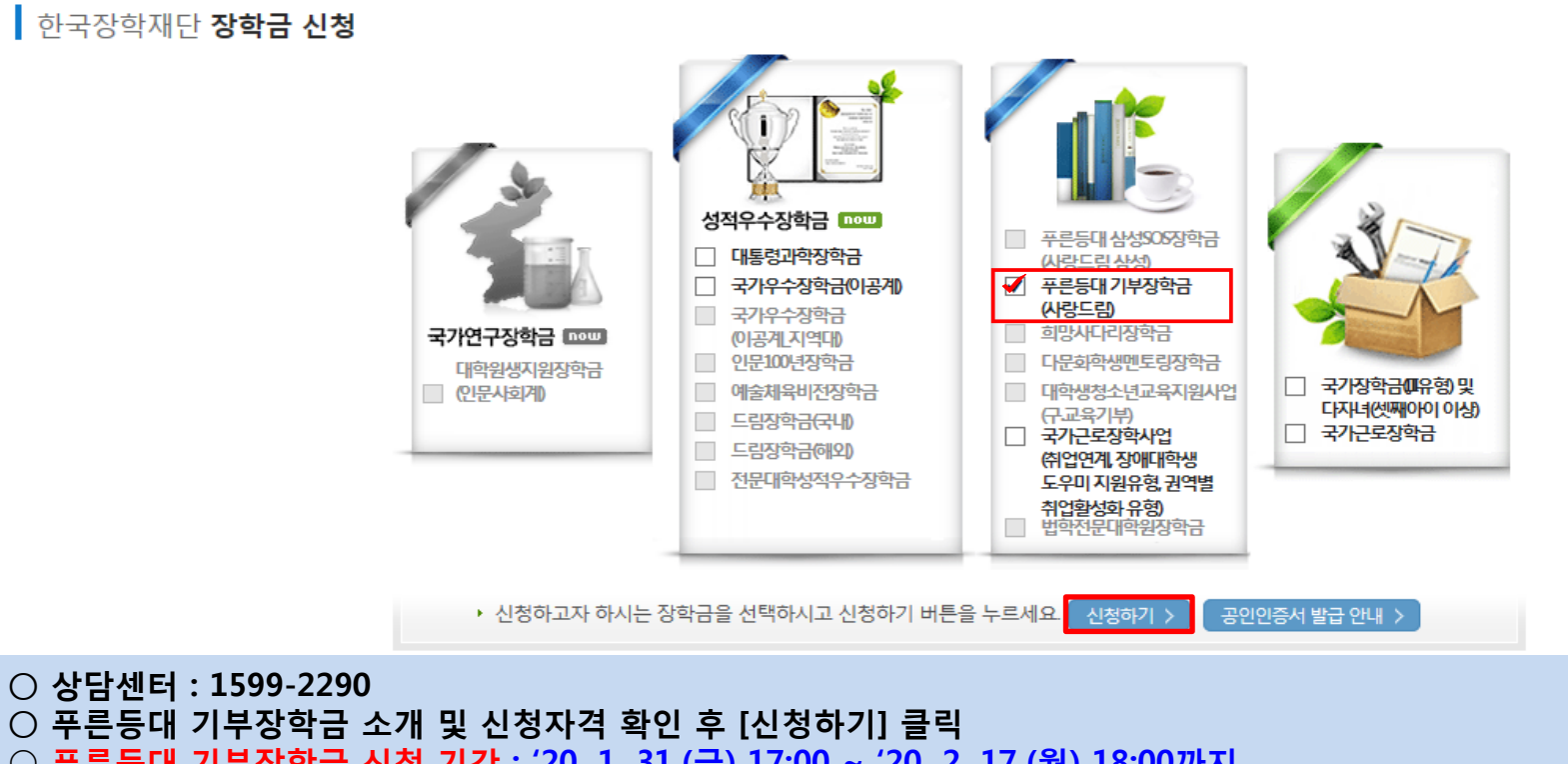

- 푸른등대 기부장학금 신청 기간 : '20. 1. 31.(금) 17:00 ~ '20. 2. 17.(월) 18:00까지
- ※ 주말 및 공휴일 포함 신청기간 내 24시간 신청 가능(단, 마감일 제외)

 ※ 장학생 선발 1차 심사 시작일 기준으로 확인된 학자금 지원구간(소득구간)을 심사 시 적용 (소득 심사를 위한 가구원동의 및 서류제출(학자금 지원구간 산정을 위한 가족관계 등 확인서류 및 기부처별 제출서류)은 신청 마감일 18시 이전 완료되어야 하며, 제출기한을 준수하였더라도 ①가구원동의 및 제출서류 불인정 사유 발생 시 탈락 처리, ②심사 시작일 기준 학자금 지원구간(소득구간) 미산정된 경우 심사제외)

### ○ 푸른등대 기부장학금 상품유형 '신규' 선택 ○ 개인(신용)정보의 수집제공활용 및 조회 동의서, 신청인 동의서, 학자금 지원구간 산정동의서 '내용확인' 후 동의 ○ '공인인증서 동의' 진행

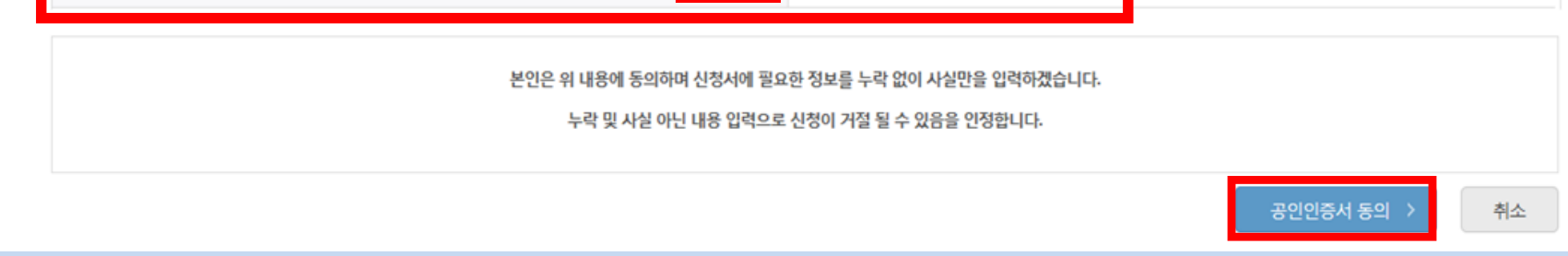

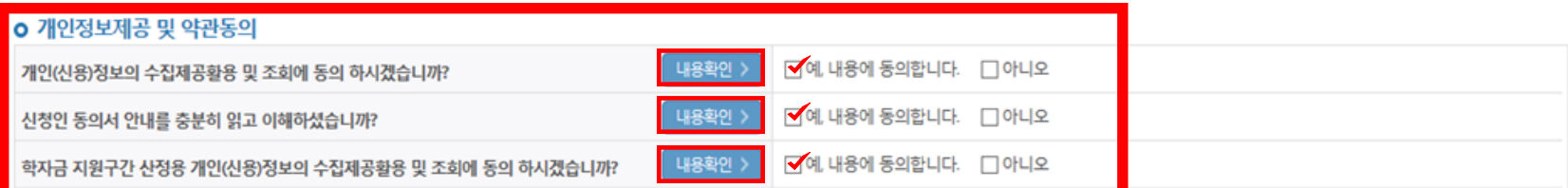

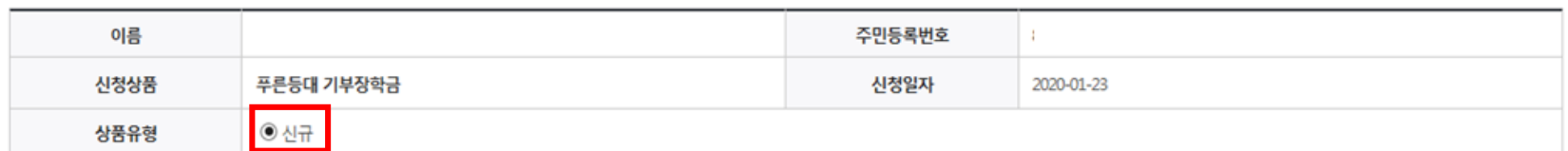

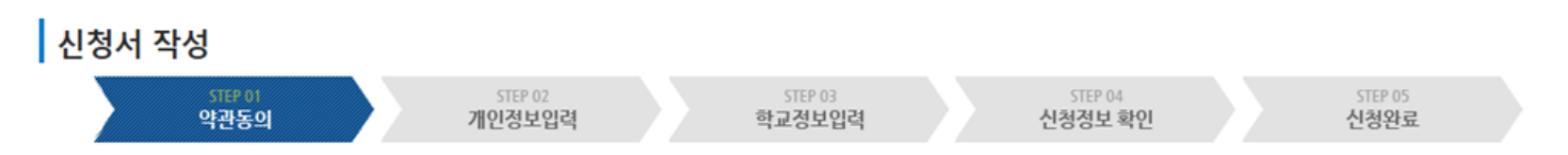

# 신청서작성

# 푸른등대 기부장학금 신청하기 : 신청서작성 (01.약관동의)

## ○ '신청자격 확인하기' 클릭하여 기부처별 신청자격 확인 ○ 본인에게 해당하는 기부처 및 신청자격 선택

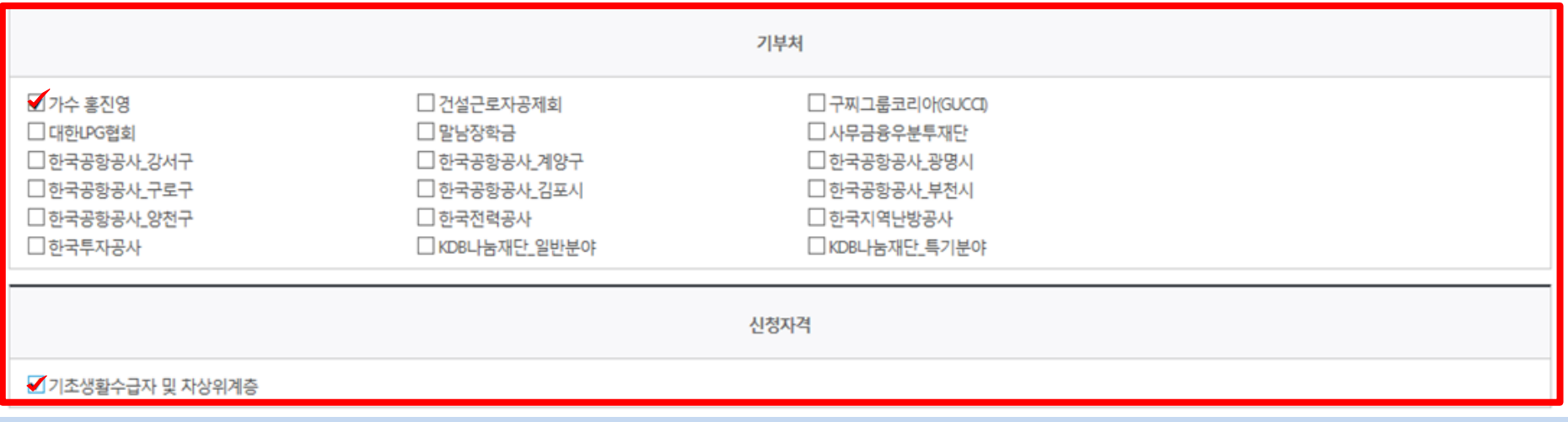

신청자격 확인하기 )

### 신청자격 선택

### **ㅇ** 장학금 신청에 필요한 정보를 정확히 입력하세요.

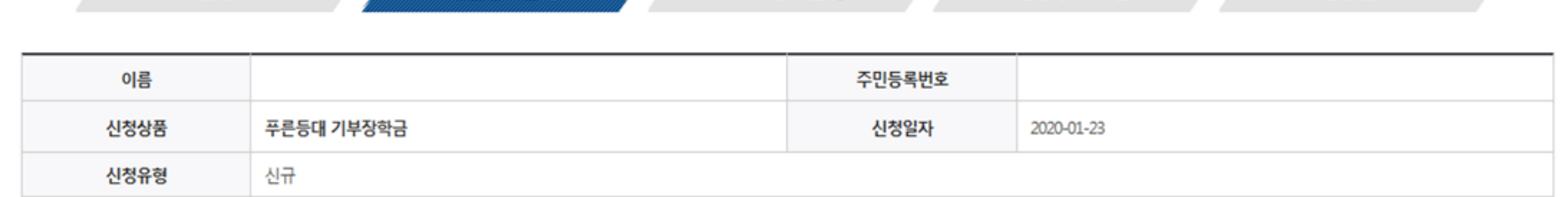

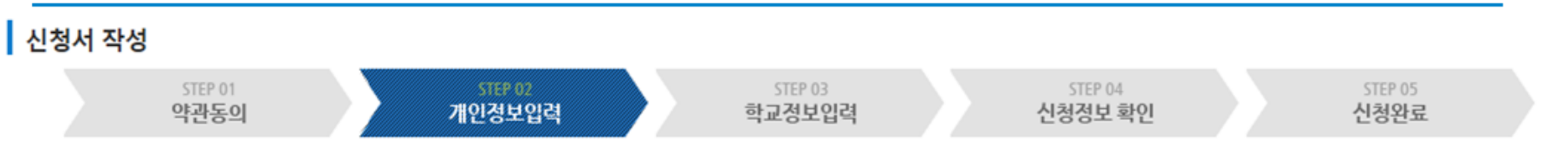

# 푸른등대 기부장학금 신청하기 : 신청자격 선택 (02.개인정보입력)

# 푸른등대 기부장학금 신청하기 : 개인정보 입력 (02.개인정보입력)

### 개인정보 입력

\* 는 필수 입력사항입니다.

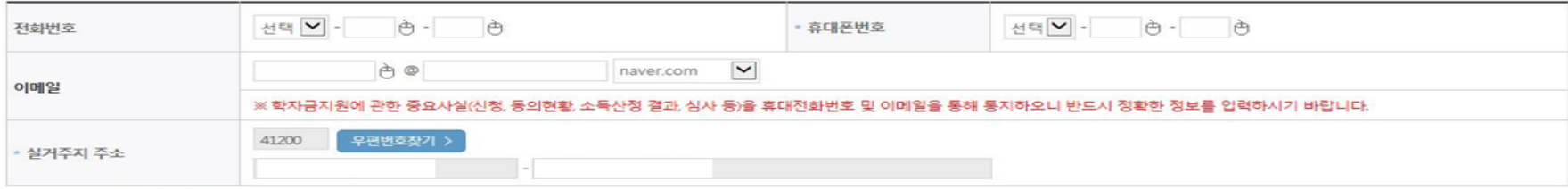

• 실거주지 주소로 우편물이 발송됩니다.

• 실거주지 주소가 다른 경우 변경해 주십시오

### 결혼여부확인

◉미혼 ○기혼 ○이혼 ○사별 • 학생 본인이 혼인한 경우(법률혼) 기혼으로 표기.

선택

선택 > -

○ 장애인 : 학생 본인이 장애인에 해당할 경우에만 장애인 선택

○기초생활수급자 여부 ○ 자상위계층 여부 ◎ 해당없음

 $\Theta$  -

 $\overline{\mathbf{v}}$ 

0

### 장애인 확인

**\* 선택사항** 

구분

성명(아버지)

○ 개인정보 입력

전화번호

자상위계층 확인 증빙서류 > 가족정보 (부모님)

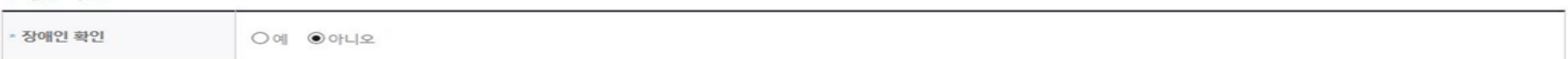

아버지정보

○ 기초/차상위 : 신청일 기준 학생 및 가구원(미혼:부모, 기혼:배우자) 중 1인 이상이 자격을 보유하고 있는 경우에만 선택

주민등록번호

휴대폰번호

 $\bigoplus$  -

선택 -

<sup>한</sup> 실명확인 >

 $\bigoplus$  -  $\bigoplus$ 

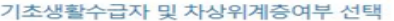

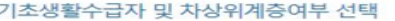

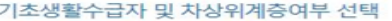

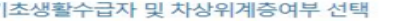

# 푸른등대 기부장학금 신청하기 : 가족정보 입력 (02.개인정보입력)

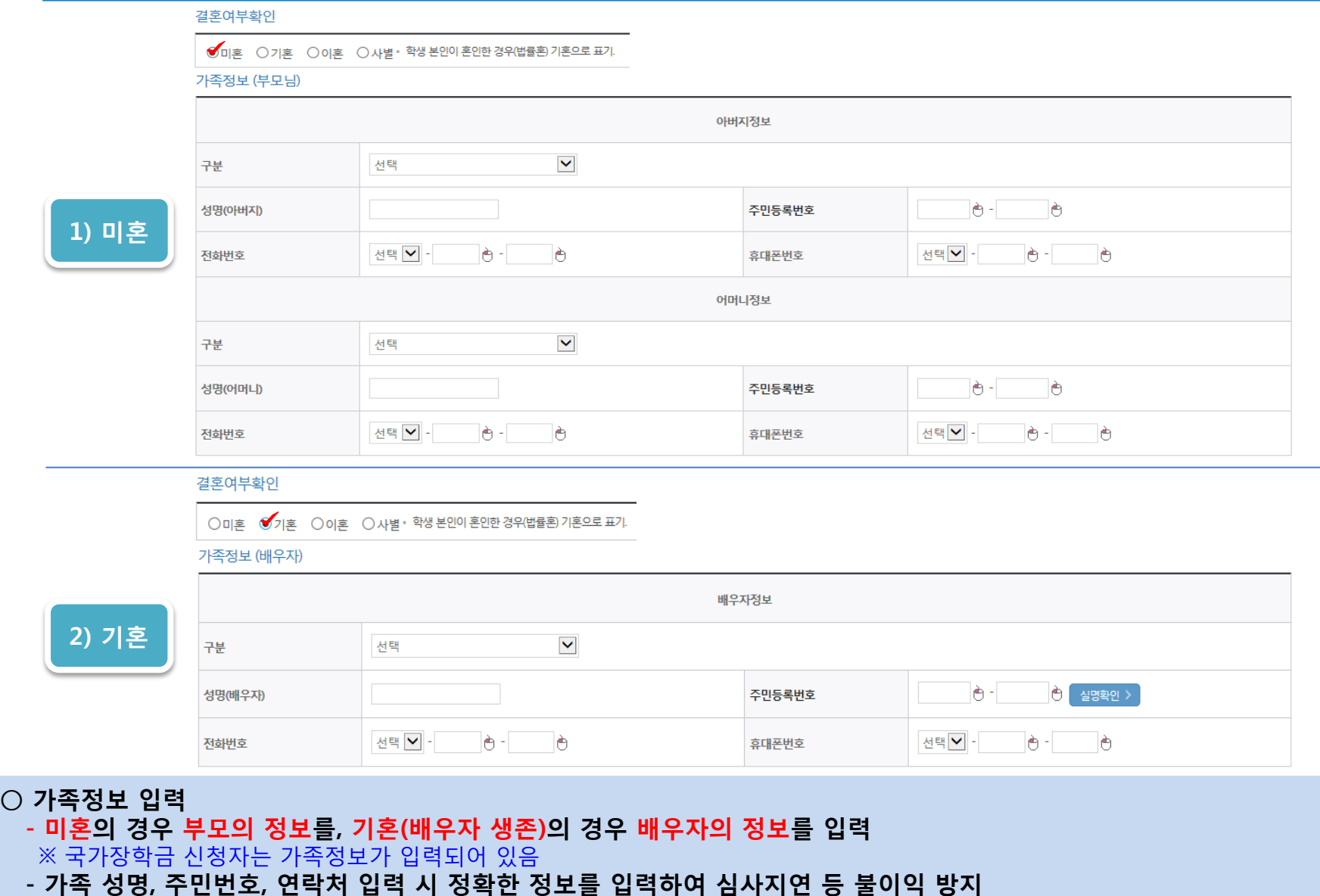

 $\circ$ 

# 푸른등대 기부장학금 신청하기 : 가족정보 및 계좌정보 입력 (02.개인정보입력)

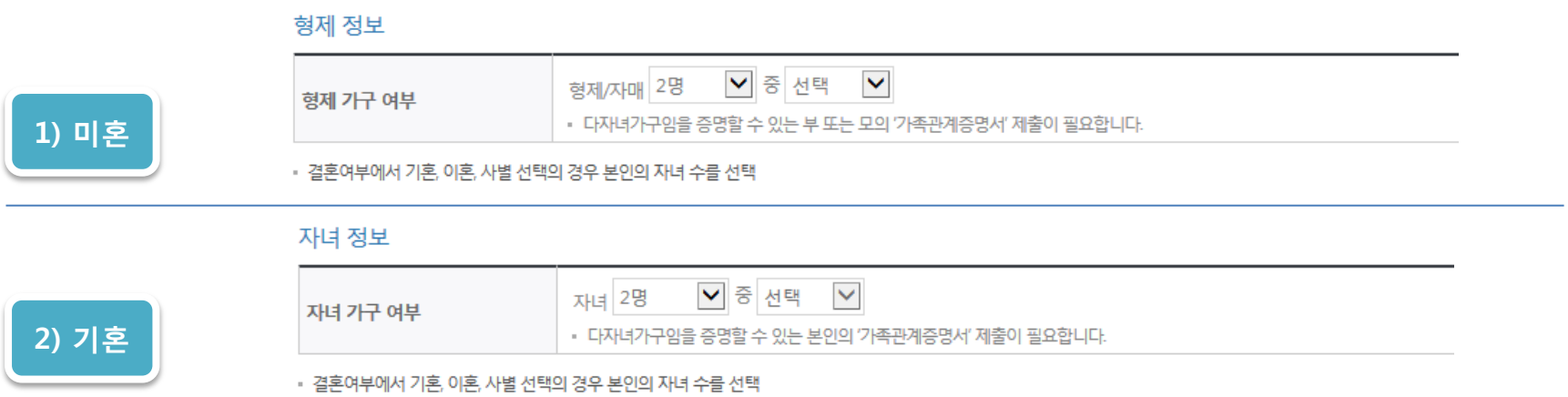

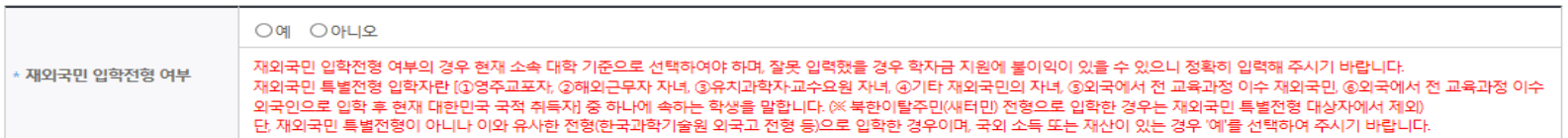

### 재외국민 입학전형 여부 선택

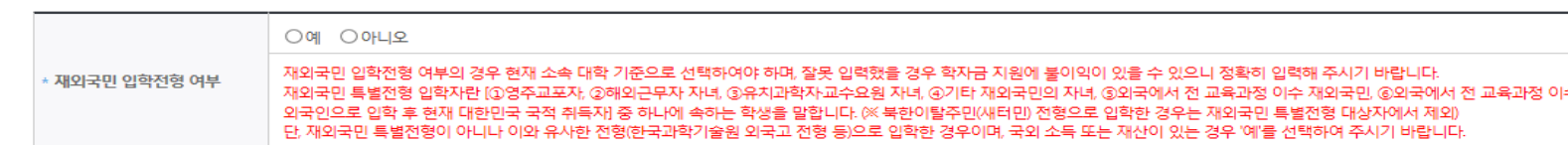

- 신청완료 후 [장학금] → [장학금신청] → [서류제출현황]에서 서류제출 대상여부 확인 후 서류 제출

- 이용하실 계좌번호를 선택하세요 - <mark>V |</mark> 신규입력 > |

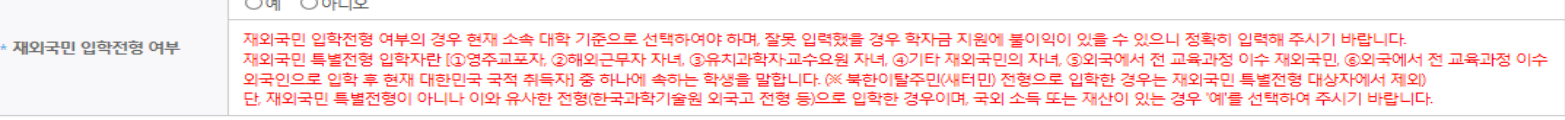

• 본인명의 계좌를 등록하셔야 합니다.

확인 >

취소

### 계좌정보

등록계좌

계좌선택

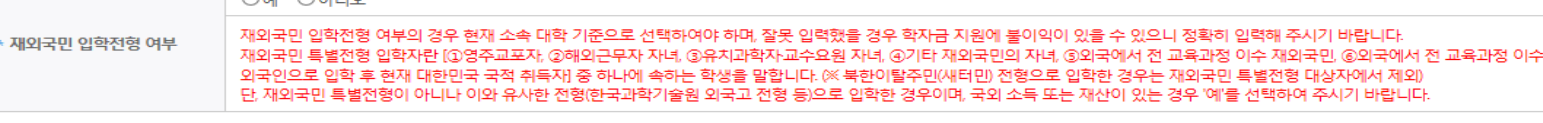

○ 형제/자매 인원 수 및 본인의 서열을 입력(기혼자는 자녀 인원 수)

○ 재외국민 입학전형 여부 선택(유의사항을 정독 후 정확히 입력)

○ 장애인, 기초생활수급자 및 차상위계층여부 선택

• 신청기간 종료 후 입금계좌 변경이 불가하오니 주의하시기 바랍니다.

○ 본인명의 계좌정보 입력 후 '확인' 클릭

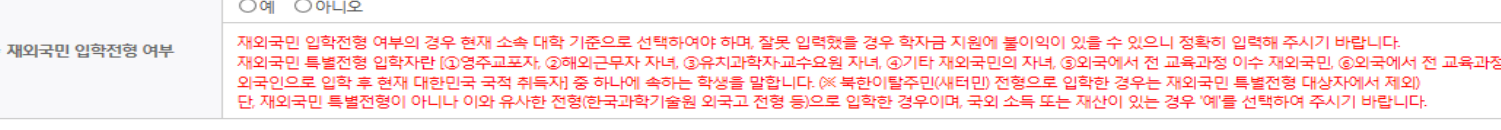

# 푸른등대 기부장학금 신청하기 : 학교정보 및 개별서류 제출 (03.학교정보입력)

▌신청서 작성 STEP 01 STEP 02 STEP 04 STEP 05 신청완료 약관동의 개인정보입력 학교정보입력 신청정보 확인 이름 주민등록번호 신청상품 푸른등대 기부장학금 신청일자 신청유형 신규 기부처

### 학교정보

<소득 확인 서류 제출방법>

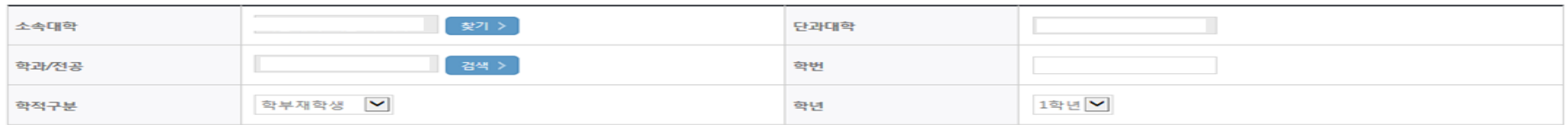

• 장학금 지급 예정학기 기준의 재학 구분을 선택해 주시기 바랍니다.

※ 등록하신 파일의 이름은 정해진 규칙에 의해 자동으로 바뀝니다. 4. 등록한 파일은 [파일등록완료]를 클릭하면 확인 가능합니다.

<자기소개서 제출이 불필요한 경우에 해당>

※ 정부학자금 통합신청 시 소득 확인 서류를 제출한 경우에는 제출하실 필요가 없습니다.

○ 개별서류 제출 : 찾아보기 클릭 후 해당 파일을 선택 한 뒤 "파일등록"

※ '**사무금융우분투재단'**의 경우, 확인서 양식을 다운로드 받아 작성 (본인 서명 및 도장 날인 필수)

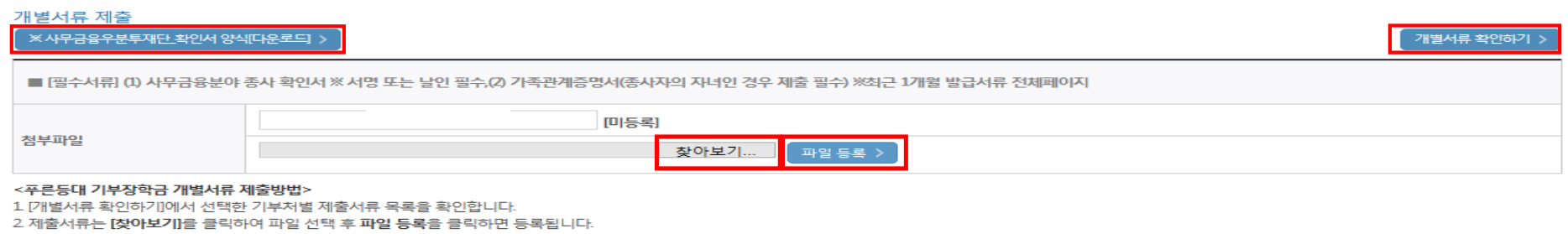

< 이전

확인 >

취소

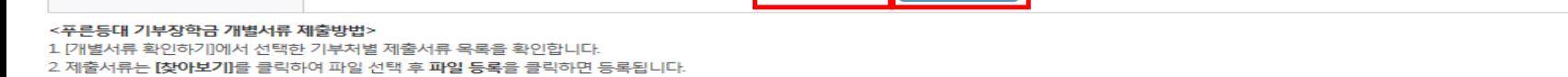

○ 학교 및 학적 정보 입력(2020년 1학기 기준) : 장학금 기부처별로 신청 가능 대학 및 학적이 다르므로 신청 자격 확인

※ '개별서류 확인하기'를 반드시 확인 후 기부처별 제출서류 업로드(제출서류가 2개 이상인 경우 반드시 1개의 파일로 업로드) ※ (유의사항) 모든 제출서류는 장학금 공고일('20.1.31.) 기준 최근 1개월 이내 발급서류 전체페이지(직인 필수) 제출

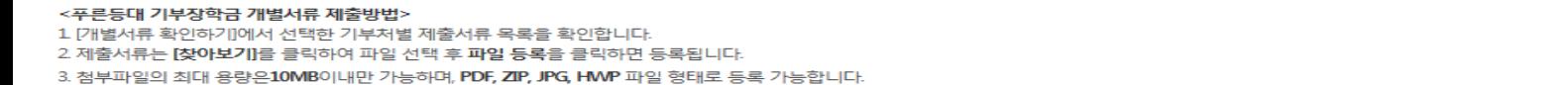

※학자금 지원구간(소득구간) 확인을 위한 '가족관계증명서', '기초/차상위 증명서' 등은 푸른등대기부장학금 신청 완료 후 [장학금 → 장학금신청 → 서류제출현황]에서 제출하시면 됩니다.

# 푸른등대 기부장학금 신청하기 : 자기소개서 입력 및 개별서류 제출 (03.학교정보입력)

### 자기소개서

<유의사항 안내>

※ 자기소개서 작성 시 임시저장이 불가하므로 신청서 제출 완료 후 신청서 수정 기능을 통해서 작성 요망 ※ (겹)따옴표(",") 입력 시 저장되지 않는 점을 유의하여 작성 요망 ※각 항목당 제한 글자 수 이내 작성(한글 2Byte, 영문, 공백/특수문자 1Byte)

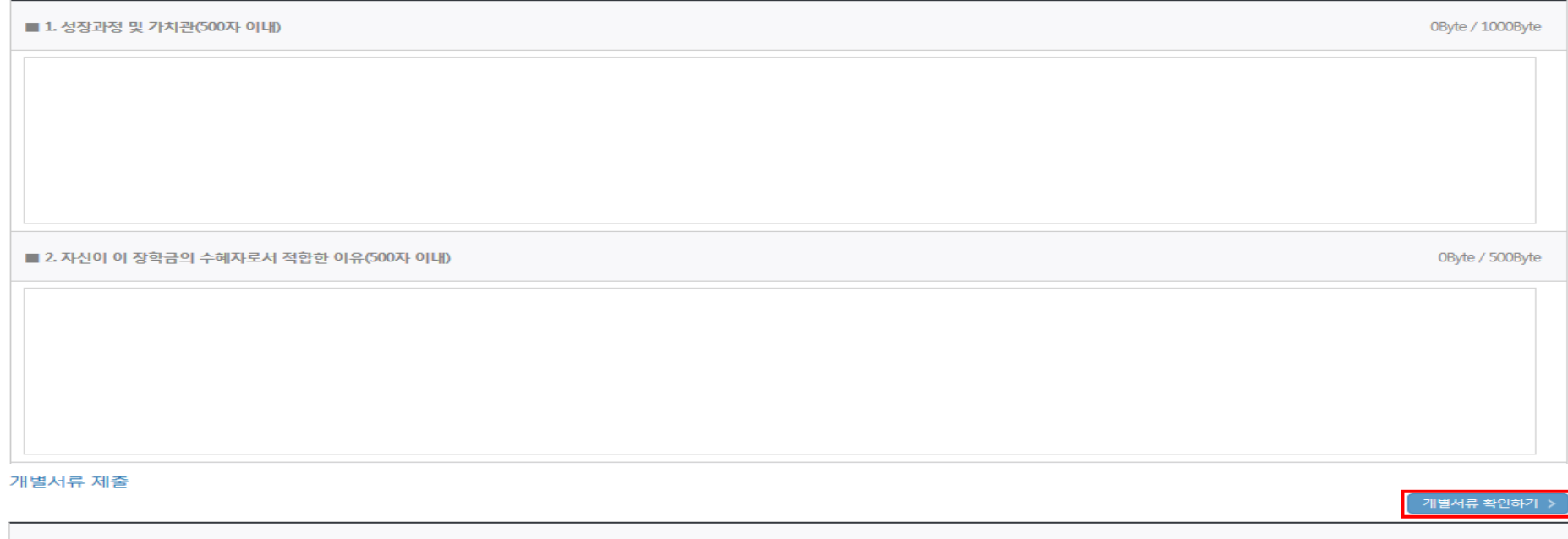

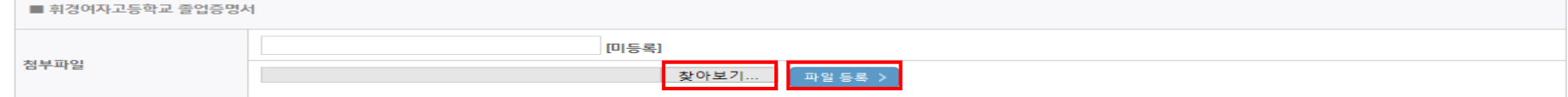

## <자기소개서 제출이 필수인 경우에 해당>

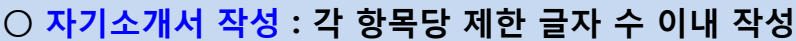

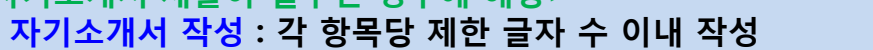

※ (유의사항) 자기소개서 작성 시 임시저장이 불가하므로 신청서 제출 완료 후 신청서 수정 기능을 통해서 작성 요망

 $\bigcirc$  개별서류 제출 : 찾아보기 클릭 후 해당 파일을 선택 한 뒤 "파일등록" ※ '개별서류 확인하기'를 반드시 확인 후 기부처별 제출서류 업로드(제출서류가 2개이상인경우반드시 1개의파일로 업로드) ※ (유의사항) 모든 제출서류는 장학금 공고일('20.1.31.) 기준 최근 1개월 이내 발급서류 전체페이지(직인 필수) 제출

### ○ 금융정보제공 및 학자금 지원구간(소득구간) 산정 동의서(푸른등대 기부장학금)에 동의 - 푸른등대 기부장학금은 선발일정을 고려하여 장학생 선발 1차 심사 시작일 기준의 학자금 지원구간(소득구간) 적용 - 정확한 정보 입력 및 서류제출 기한(신청 마감일) 준수 ○ 확인 버튼 클릭 및 공인인증서 본인 인증 후 장학금 신청완료

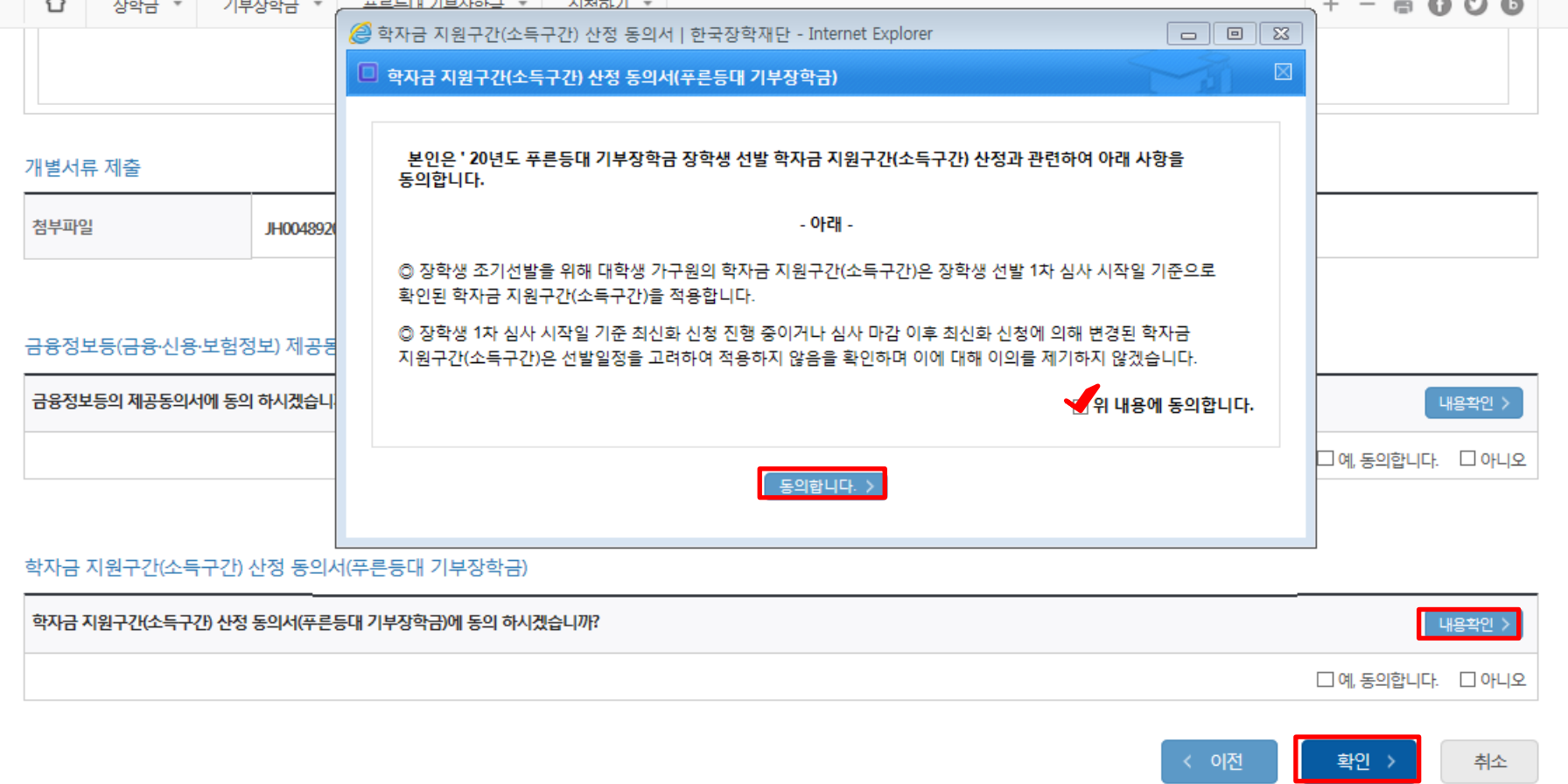

# 푸른등대 기부장학금 신청하기 : 신청정보 확인 및 동의 후 신청완료 (04.신청정보확인)

### ○ 장학금 신청완료

![](_page_13_Picture_1.jpeg)

### ※ 정부학자금 통합신청 시 소득 확인 서류를 제출한 경우에는 제출하실 필요가 없습니다.

[장학금 → 서류제출현황]에 제출하시면 됩니다.

※ 소득분위(구간) 확인을 위한 '가족관계증명서', '기초/차상위 증명서' 등은

### <소득 확인 서류 제출방법>

### $\underline{\Xi}$ 참조하세요!

![](_page_13_Figure_7.jpeg)

# 신청서작성

# 푸른등대 기부장학금 신청하기 : 장학금 신청완료 (05.신청완료)

![](_page_14_Picture_1.jpeg)

신청서 수정 > 신청서 보기 신청서 취소 신청서 인쇄 >

※ 오프라인으로 신청서 발급을 원하실 경우 한국장학재단으로 문의바랍니다.

- 예시: 휴학자(군휴학 포함), 성적미달자 등 해당학기 장학금 수혜가 불가한 학생은 모두 선정탈락으로 표시

※ (국가우수장학) 계속장학생의 경우 해당학기 수혜가 가능한 학생만 선정으로 표시됩니다.

![](_page_14_Picture_53.jpeg)

※ 국가근로장학금 상태명에 대한 안내는 다음과 같습니다.

-서류확인이 자동으로 완료될 경우 제출하실 필요 없습니다.

※ 국가장학금 서류제출대상자 여부는 신청 1일~3일(휴일 제외) 후에, [장학금]-[장학금신청]-[서류제출현황] 에서 확인하세요

※ 국가장학금 Ⅱ유형(대학연계지원형)은 대상대학여부가 확인되면 추가생성됩니다. - 피유형 심사결과는 대학에 따라 상이하므로, 피유형 선발일정은 대학으로 문의하세요

확인이 가능합니다.

 $m = m$ 

※1학기 신입생으로 국가장학금을 신청한 경우 대학정보 입력 여부와 상관없이 소속대학미정으로 처리되며, 3월 이후 대학에서 제공하는 신입생 최종등록 정보로 심사됩니다. 심사완료 후 재단 홈페이지를 통한 심사결과

![](_page_14_Picture_54.jpeg)

# 푸른등대 기부장학금 신청서 수정 or 신청서 취소